**A 27/2012 (VIII. 27.) NGM és a 12/2013 (III.28) NGM rendelet szakmai és vizsgakövetelménye alapján.**

**Szakképesítés, azonosító száma és megnevezése**

**54 346 01 Irodai asszisztens**

Tájékoztató

A vizsgázó az első lapra írja fel a nevét!

Ha a vizsgafeladat kidolgozásához több lapot használ fel, a nevét valamennyi lapon fel kell tüntetnie, és a lapokat sorszámmal el kell látnia.

Használható segédeszköz: Helyesírási szótár

**Értékelési skála:**

**81 – 100 pont 5 (jeles) 71 – 80 pont 4 (jó) 61 – 70 pont 3 (közepes) 51 – 60 pont 2 (elégséges) 0 – 50 pont 1 (elégtelen)**

**A javítási-értékelési útmutatótól eltérő helyes megoldásokat is el kell fogadni.**

**A vizsgafeladat értékelési súlyaránya: 25%.**

**Ön a Bútor Kft. asszisztense. Feladata két irat elkészítése az alábbiak szerint:**

- **I. Belső irat: A gazdasági igazgató és az irodavezető javaslatot tesz elektronikus iratkezelő szoftver bevezetésére.**
- **II. Külső irat: A gazdasági igazgató körlevél formájában ajánlatot kér öt szoftverfejlesztő cégtől iratkezelő szoftverre.**

**A munka során ne feledkezzen meg a folyamatos mentésről és a helyesírás ellenőrzéséről!**

1. Hozzon létre egy mappát **saját néven** a vizsgaszervező által megadott helyen! Munkája során minden fájlt ebbe a mappába mentsen!

## **I. Belső irat készítése feladat**

- 2. Nyissa meg a szövegszerkesztő programot, és mentse a fájlt a korábban létrehozott mappájába **Saját név\_javaslat** néven!
- 3. A címzett, a küldő és az iratkezelés adatai:

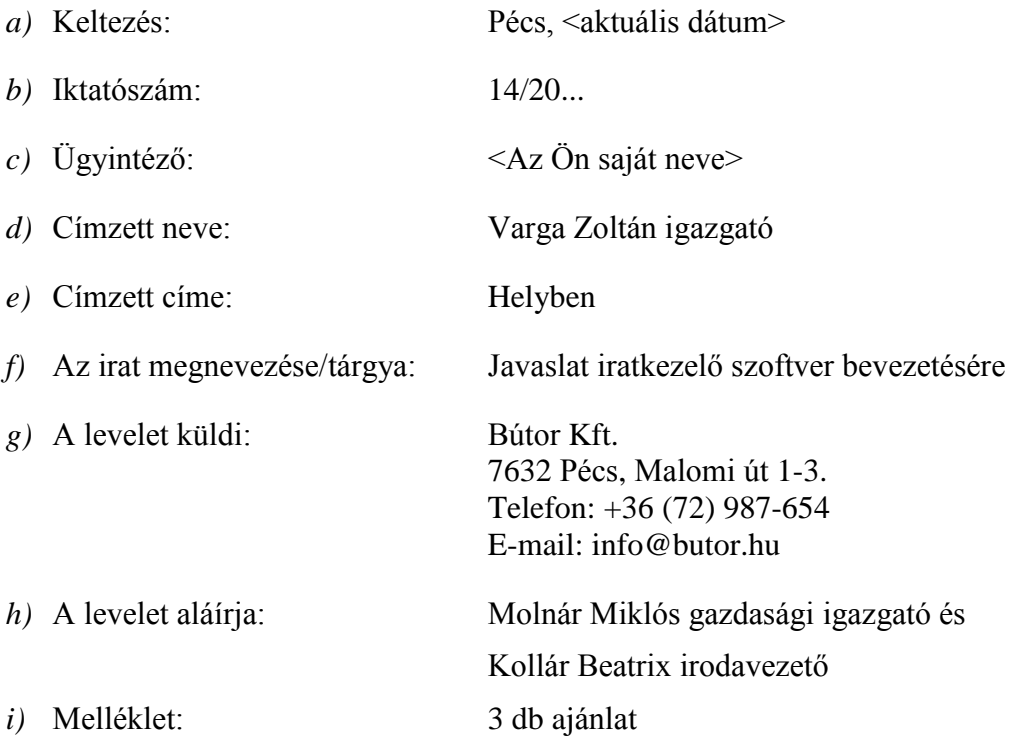

4. A levél tartalmi elemei:

*A javaslatban fogalmazza meg az alábbiakat:*

- *A cégnél felülvizsgálatra került a teljes adminisztrációs folyamat.*
- *Ismertesse a vizsgálat eredményét a jelenlegi iratkezelésről: nehézkes, hosszadalmas, költséges.*
- *Tegyen javaslatot elektronikus iratkezelő szoftverre való áttérésre!*
- *Emelje ki annak előnyeit: csökkenő fénymásolási, nyomtatási költségek, kevesebb papírfelhasználás, a dolgozók komfortérzetének javulása, a belső munkafegyelem növelése, az információk gyorsabb áramlása, az adminisztrációs hibából adódó üzleti veszteség csökkentése, a dokumentumok biztonságosabb kezelése.*
- *A bekért árajánlatok értékelése után három ajánlatot – melyeknél az ár-érték arány is megfelelő – mellékeljen a levélhez. Ezek közül személyes egyeztetés után tesznek javaslatot arra, hogy melyik céggel valósuljon meg a beruházás.*
- 5. Formázási feladat:
	- *a)* A dokumentumban alkalmazzon Times New Roman betűtípust, 12 pt betűméretet (az élőfejben és az élőlábban is)! Az ettől eltérő beállítást a megfelelő helyen jelezzük.
	- *b)* Az **élőfejben** helyezze el a küldő cég adatait 4 sorban egymás alá balra igazítva! Az élőfej utolsó sora után helyezzen el egy szimpla folyamatos stílusú, tetszőleges vonalvastagságú alsó szegélyt és 24 pt értékű térközt!

Az élőfejben pontosan a jobb oldali margóhoz igazítva szúrjon be a **ClipArt**  gyűjtemény *bútor* témaköréből egy képet/rajzot, mely megfelelhet a cég logójaként! A logó magasságát igazítsa az élőfej adataihoz, a rögzített méretarány megtartásával!

- *c)* Az **élőlábban** a bal margóhoz írja be az **Irodai asszisztens írásbeli vizsga**, pontosan a jobb oldali margóhoz igazítva a **Szervezeti dokumentumok készítése önálló fogalmazással** szöveget! Az adatokat formázza 10 pt-os betűmérettel, felettük helyezzen el ugyanolyan szegélyt, mint az élőfejben!
- *d)* A levél adatait a tanult levélforma szerint helyezze el, és alkalmazzon térközbeállítást!
- *e)* Fogalmazzon a levél tartalmához illő megszólítást és elköszönő szót!
- *f)* Alkalmazzon felsorolást tetszőleges, de az üzleti levél stílusához illő beállításokkal az iratkezelő szoftver bevezetésének előnyei felsorolásánál!
- *g)* A dokumentumra állítson be **szimpla** sorközt és **automatikus elválasztást**!
- *h)* A levél szövegét tagolja értelemszerűen, állítson be rá **sorkizárt** igazítást, a bekezdések között 12 pt értékű térközt használjon! Az iratot – a levelezési szabályok betartásával – úgy formázza, hogy az egyoldalas legyen!
- *i)* A levél szövegében alkalmazzon kiemelés(eke)t, amely(ek) illeszkedjen(ek) a levél tartalmi mondanivalójához! Kerülje a túlzott kiemelést!
- 6. Ellenőrizze a kész levelet gépelési, helyesírási, nyelvhelyességi szempontból!
- 7. Mentse a munkáját, nyomtassa ki a levelet, majd zárja be a fájlt!

## **II. Ajánlatkérés (külső irat) készítése feladat**

- 8. Nyissa meg a szövegszerkesztő programot, és mentse a fájlt a korábban létrehozott mappájába **Saját név\_ajánlatkérés\_törzs** néven!
- 9. A címzettek, a küldő és az iratkezelés adatai:
	- *a)* Keltezés: Pécs, 20… <a vizsga napját megelőző kb. 2 hét>
	- *b)* Iktatószám: 10/20...
	- *c*) Ügyintéző:  $\langle Az \rangle$  Ön saját neve
	- *d)* Címzettek neve és címe:

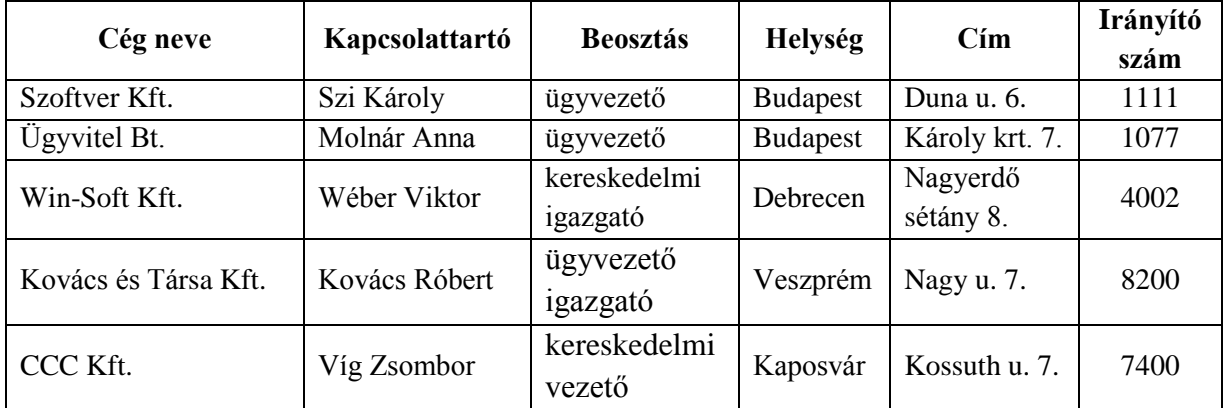

*f)* A levelet küldi: Bútor Kft.

*e)* Tárgy: Ajánlatkérés elektronikus iratkezelő szoftverre

7632 Pécs, Malomi út 1-3. Telefon: +36 (72) 987-654 E-mail: info@butor.hu

*g)* A levelet aláírja: Molnár Miklós gazdasági igazgató

10. Adatbázis készítése:

- a) Hozza létre Word, Excel vagy Access dokumentumként a körlevél adatbázisát a 9. d pont adatai alapján!
- b) Az adatforrást **Saját név\_adatbázis** néven mentse a korábban létrehozott mappájába!

11. A levél tartalmi elemei:

*Az ajánlatkérésben fogalmazza meg az alábbiakat:*

- *A bevezetőben mutassa be cégüket!*
- *A jelenlegi nehézkes, hosszadalmas és költséges kézi adminisztráció helyett elektronikus iratkezelő szoftver bevezetését tervezik, melyhez ajánlatot kér.*
- *Kérdezzen rá a szoftver bevezetésének időtartamára, a szükséges számítógépes háttérre, az ajánlati ár tartalmazza-e a frissítést, a helpdesk szolgáltatást, szükséges-e tanfolyam a felhasználáshoz, van-e lehetőség egyedi igények figyelembevételére?*
- *Az ajánlatot egy héten belül kérje a cég e-mail címére!*

12. Formázási feladat, körlevél készítése:

- a) A dokumentumban alkalmazzon Times New Roman betűtípust, 12 pt betűméretet (az élőfejben és az élőlábban is)! Az ettől eltérő beállítást a megfelelő helyen jelezzük.
- b) Az **élőfej** megegyezik az előző levélfeladat élőfejével.
- c) Az **élőláb** megegyezik az előző levélfeladat élőlábával.
- d) A levelezés szabályainak megfelelő helyre szúrja be a címzett adatmezőit, helyezze el a levél adatait a tanult levélforma szerint, és alkalmazzon térközbeállítást!
- e) Fogalmazzon a levél tartalmához illő megszólítást és elköszönő szót!
- f) A dokumentumra állítson be **szimpla** sorközt és **automatikus elválasztást**!
- g) A levél szövegére állítson be **sorkizárt** igazítást, tagolja értelemszerűen, a bekezdések között 12 pt értékű térközt használjon! Az iratot – a levelezési szabályok betartásával – úgy formázza, hogy az egyoldalas legyen!
- h) A levél szövegében alkalmazzon kiemelés(eke)t, amely(ek) illeszkedjen(ek) a levél tartalmához! Kerülje a túlzott kiemelést!
- 13. Ellenőrizze a levelet gépelési, helyesírási, nyelvhelyességi szempontból!
- 14. Mentse a véglegesített törzsdokumentumot, majd végezze el a körlevelek egyesítését!
- 15. Az egyesített dokumentumot mentse **Saját név\_levelek** néven a korábban létrehozott mappájába, majd zárjon be minden alkalmazást!